# **Grado en Ingeniería de Tecnologías de Telecomunicación. Escuela Técnica Superior de Ingeniería Industrial y de Telecomunicación. Electrónica Digital I.**

## **Práctica nº 1. Analizador Lógico y Generador de Patrones.**

El software de control del analizador lógico puede descargarse desde la página web https://app.box.com/s/wn2fwhk3bgr3ywmb1bwxff0h20iqgj00, e instalarse en un ordenador personal (ejecutar *la5000\_setup*) solamente a efectos de aprender su programación, ya que no se pueden realizar capturas sin disponer del equipo LA5240, por lo que no es necesario cargar los drivers. Una vez instalado el programa, al ejecutar la aplicación *la5000*, hay que pulsar en cancelar en la primera ventana que aparece, y seleccionar LA5240\_32B en la segunda ventana y pulsar en OK.

## **1.2. Verificación del funcionamiento del circuito sumador 4008B.**

El circuito 4008 es un sumador de dos operandos A y B de cuatro bits con una entrada de acarreo (Cin). La salida se muestra en cinco bits: S salida de suma de 4 bits y el acarreo de salida (Cout). La operación que se realiza es:

A PLUS B PLUS Cin =  $(CoutS4S3S2S1)_2$ 

La suma aritmética de A (4 bits), B (4 bits) y Cin (1 bit) se muestra en binario en las salidas, donde Cout es el bit más significativo (peso 16) y S1 es el menos significativo (peso 1). Las conexiones del circuito 4008 se muestran en la siguiente figura. La tensión de alimentación de +5V que se debe conectar al *pin* Vdd del circuito. La tierra se conecta al *pin* Vss. Se debe utilizar un cable para conectar cada entrada (A4-1, B4-1, Cin) y cada salida (S4-1, Cout) a los canales del LA5240. Se recomienda situar los cables de las entradas A y B, y los cables de las salidas de distintos colores y apuntando a direcciones distintas de la regleta, para poder distinguirlos más fácilmente si hay que rehacer las conexiones.

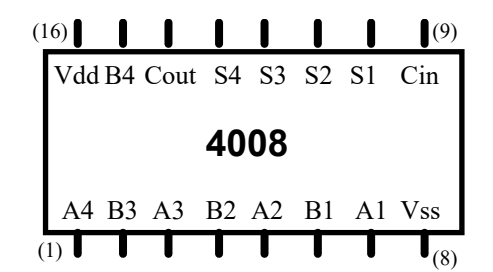

Las conexiones entre el circuito y el analizador lógico son las siguientes:

• Comprobar que hay dos *pods* del tipo generador de patrones PATTERN GENERATOR POD en los conectores 3A y 4A del LA5240.

• Conectar cables a los 8 canales del *pod* 3 y uno al canal de índice más bajo del *pod* 4. Fijar una pinza en sus otros extremos y conectar de la siguiente manera: canales 0-3 (de 0 a 3) del *pod* 3 a B1-B4 (0 a B1, 1 a B2, 2 a B3 y 3 a B4), canales 4-7 (de 4 a 7) del *pod* 3 a (4 a A1, 5 a A2, 6 a A3 y 7 a A4), canal 0 del *pod* 4 a Cin. Conectar un cable a uno de los canales marcados como GND de cada *pod*, conectar el otro extremo del cable a un conector de una misma pinza, y conectar la pinza a GND del circuito.

• Comprobar que hay un *pod* de tipo analizador lógico LOGIC POD en el conector 1A del LA5240.

• Conectar cables a los 5 primeros canales del *pod* 1. Conectar los canales 0-4 (de 0 a 4) del *pod* 1 a las salidas S1, S2, S3, S4, Cout del sumador, fijando una pinza en el otro extremo del cable. Conectar un cable a uno de los canales marcados como GND del *pod* 1, conectar su otro extremo a una pinza y conectar la pinza a GND del circuito (o conectar el cable a otros conectores libres de los canales GND de los *pods* 3 o 4).

• Conectar un cable entre el canal 1 del *pod* 4 con el canal 5 del *pod* 1. Este canal se utilizará para disparar (o sincronizar) las direcciones de los datos cargados en el generador de patrones con las direcciones donde se leerán las respuestas con el analizador lógico.

• Encender el equipo LA5240 conectando su toma de alimentación. Atención: El equipo no funciona si se arranca el programa antes de encender el equipo.

• Ejecutar el programa de control del LA5240 haciendo doble-click sobre el icono de acceso directo La5000 del escritorio del ordenador. Pulsar en *Aceptar* y en *OK* en las dos ventanas que aparecen.

• Cargar el fichero de características por defecto de programación *Edigital.ini* que se encuentra en el directorio Edigital mediante el comando *Load Setting* del menú **File**.

• Cargar del fichero de datos *Edigital.Dso* usando el comando *Load Data* del menú **File**.

• Fijar los parámetros con los que se va a hacer la medida:

- Fijar la tensión umbral del *pod 1* a 2,5V aproximadamente. Se puede hacer desde la barra de herramientas en el campo  $\frac{1.50}{2}$ , pulsando con el ratón sobre los botones arriba (sube la tensión umbral) o abajo (baja la tensión umbral).

- Fijar el método de captura a reloj interno a una frecuencia de 1 Mhz (periodo de 1µseg, valor por defecto). Pulsar sobre el comando *Source* del menú en línea y comprobar que está activo el valor *Internal*. La frecuencia del reloj interno puede variarse desde la barra de herramientas en el campo  $\frac{1 \text{ M} h z}{r}$ , pulsando con el ratón sobre los botones arriba (sube la frecuencia) o abajo (baja la frecuencia).

- Asegurarse que el modo de captura al modo *Single* (valor por defecto), lo que se aprecia en el campo  $\frac{\text{Single}}{\cdot}$  de la barra de herramientas.

• Ejecutar el comando *Pod* del menú en línea, con lo que se abre la ventana Mode. En esa ventana:

- Fijar el campo *Pattern Mode*: a *out until trig*.

- En la ventana Mode pulsar sobre el botón *Edit*. Se abre la ventana *Pattern*.

Para cargar los datos en la práctica primero hay que definir la secuencia de datos que se va a cargar, y que se va a programar a partir de la dirección 90 de la ventana *Pattern*. Los datos se muestran en hexadecimal porque así se cargan en la ventana *Pattern*. La operación decimal en la dirección 90 es 7 + 11 (B) + 1.

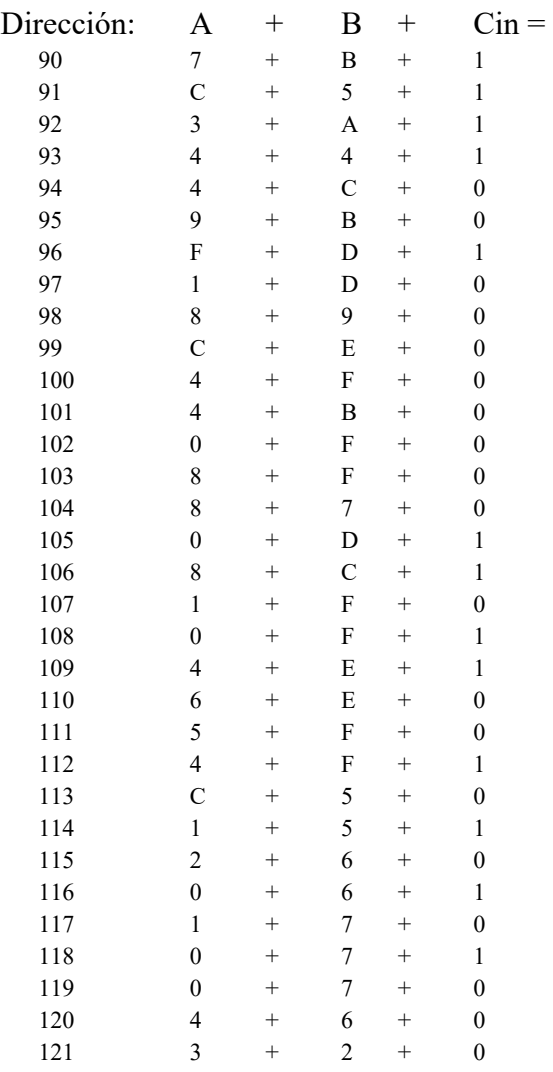

Para cargar estos valores realizar los siguientes pasos en la ventana *Pattern*:

#### - Seleccionar la opción *8 Channel* en *Channel Mode*.

Permite programar a la vez el valor de los 8 canales de un *pod* a la vez. En cada fila se pueden programar 16 dígitos hexadecimales (valores de 0 a F) que representan 8 direcciones asociando dos dígitos consecutivos a cada dirección, en el dígito izquierdo se cargan los valores de los 4 bits más significativos del *pod* (por ejemplo, del 23 al 20 en el *pod* 3) y en el derecho los de los 4 bits menos significativos, (por ejemplo, del 19 al 16 en el *pod* 3). Las direcciones también se toman de izquierda a derecha: los dos dígitos de la izquierda corresponden a la dirección más baja de la fila (por ejemplo, 90) y los dos dígitos más a la derecha corresponden a la dirección más alta (por ejemplo  $90 + 7 = 97$ ).

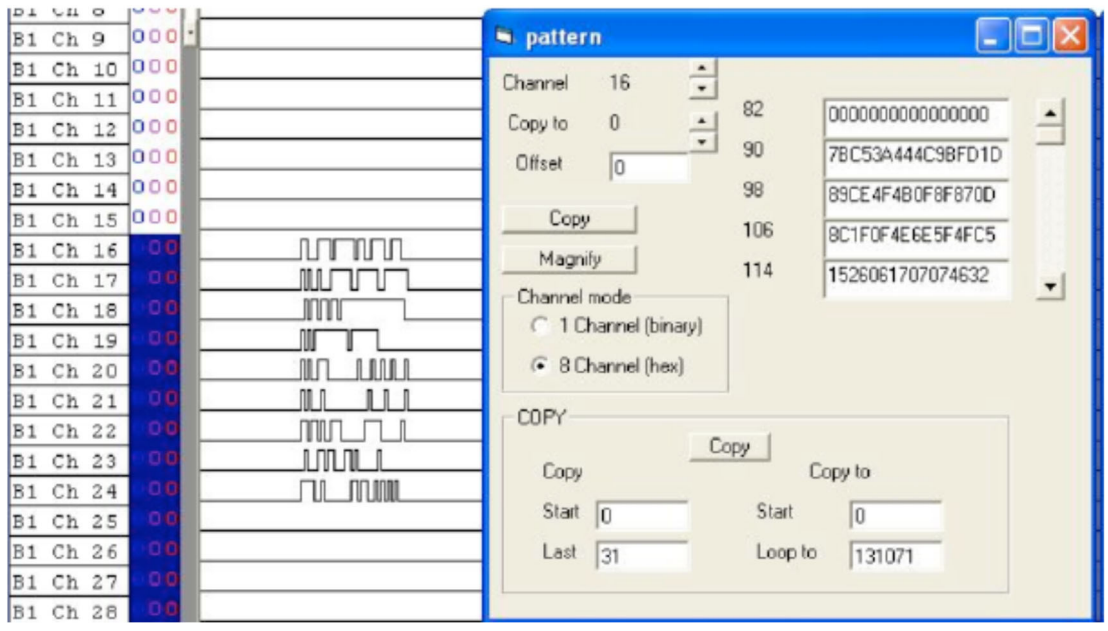

- Pulsar sobre los botones del campo C*hannel* para fijar el canal al valor 16. Se programa el *pod* 3 (canales del 16 al 23).

Al conectar el circuito los canales 23-20 quedaron conectados a A4-1, luego en ellos (dígito de la izquierda) debemos introducir los valores a aplicar a la entrada A; los canales 19-16 quedaron conectados a B4-1, luego en ellos (dígito de la derecha) debemos introducir los valores a aplicar a la entrada B.

- Colocar con el cursor que la dirección de la primera fila sea 90. Introducir desde teclado los valores de las entradas A y B, borrar los 0s e introducir 7BC53A444C… (7: A en la dirección 90, B (11): B en la dirección 90, C (12): A en la dirección 91, 5: B en la dirección 91, 3: A en la dirección 92, A (10): B en la dirección 92, etc). Al llegar al final de una fila pasar a la fila siguiente. Así quedan programados los canales de las entradas A y B.

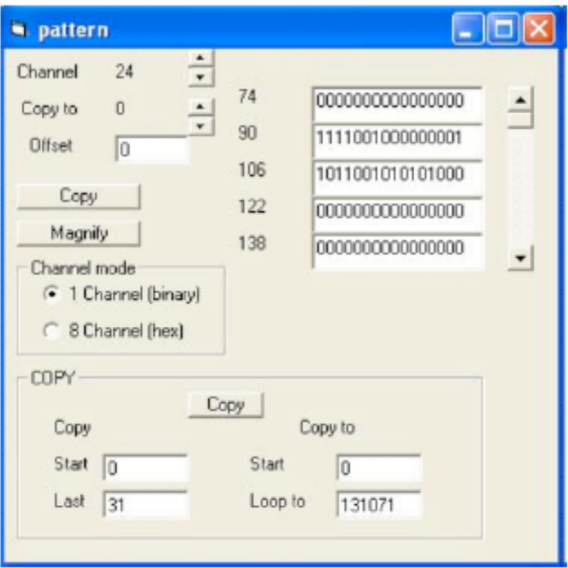

- Seleccionar la opción *1 Channel* en *Channel Mode*. Se programa un único canal, en cada fila aparecen 16 bits (16 direcciones que se pueden cargar a 0 o a 1). El bit más a la izquierda corresponde a la dirección más baja (por ejemplo, 90) y el bit más a la derecha corresponde a la dirección más alta  $(90 + 15 = 105)$ .

- Pulsar sobre los botones del campo C*hannel* para fijar el canal al valor 24. Este canal ha sido conectado al Cin del sumador.

- Colocar con el cursor que la dirección de la primera fila sea 90. Introducir desde teclado los valores de la Cin en cada dirección, borrar los 0s e introducir 111100100000… (16 valores por filas de izquierda a derecha valor de Cin en la dirección 90, 91, 92, etc.

- Pulsar sobre los botones del campo C*hannel* para fijar el canal al valor 25. Este canal se usa para realizar correctamente la sincronización o disparo.

- Colocar con el cursor que la dirección de la primera fila sea 90. Introducir desde teclado un 1 en la dirección 90 (mantener a 0 el resto).

- Cerrar las ventanas *pattern* y *Mode* pulsando con el ratón en el icono **de** la ventana.

• Guardar la programación efectuada para este apartado en un fichero en la carpeta Pr1 del directorio de trabajo de cada grupo. Utilizar la orden *Save Setting As…* del menú **File**, e indicar el nombre SumI.ini.

• Guardar los datos cargados en el generador de patrones en un fichero en el directorio Pr1 del directorio de trabajo de cada grupo. Utilizar la orden *Save Data As…* del submenú *Save Data* del menú **File**, e indicar el nombre SumD.Dso.

• Generar las etiquetas para observar los resultados como lista de estados. Para ello ejecutar el comando *Group Edit* del menú **View**. Sobre la ventana que aparece hay que realizar los siguientes pasos:

- En el campo *Group* seleccionar el Group 0 con los botones  $\ddot{\cdot}$ . Situar con el teclado el campo *Name* al valor A, seleccionar el valor DEC (decimal) para el campo *Base* y 4 (4 bits) en el campo *Number*. Asociar el *Bit 0* a B1 Ch 20, el *Bit 1* a B1 Ch 21, el *Bit 2* a B1 Ch 22, el *Bit 3* a B1 Ch 23.

- Ahora seleccionar en *Group* el Group 1, con los campos *Name* a valor B, *Base* a valor DEC y *Number* a valor 4 (4 bits). Asociar el *Bit 0* a B1 Ch 16, el *Bit 1* a B1 Ch 17, el *Bit 2* a B1 Ch 18, y el *Bit 3* a B1 Ch 19.

- Seleccionar en *Group* el Group 2, con los campos *Name* a valor Cin, *Base* a valor BIN (binario) y *Number* a valor 1 (1 bit). Asociar el *Bit 0* a B1 Ch 24.

- Seleccionar en *Group* el Group 3, con los campos *Name* a valor Suma, *Base* a valor DEC y *Number* a valor 5 (5 bits). Asociar el *Bit 0* a B1 Ch 0, el *Bit 1* a B1 Ch 1, el *Bit 2* a B1 Ch 2, el *Bit 3* a B1 Ch 3 y el *Bit 4* a B1 Ch 4.

- Pulsar en OK para cerrar la ventana.

• Fijar un mecanismo de disparo para poder visualizar cómodamente los resultados:

- Situar la marca roja T (*Trigger*) de la pantalla de formas de onda sobre el pulso de sincronización en el canal 25.

- Programar la palabra de disparo Word 0 en el campo de la barra de herramientas .

• Alimentar ahora el circuito y, pulsando con el ratón en el icono **50**, realizar una captura, con lo que se deben medir valores en los canales conectados a las salidas. Comprobar que todas las salidas toman valores 0 y 1, si no repasar las conexiones.

• En el menú en línea **Timing** desactivar el campo *Timing 1 <- data1* y activar el campo *Timing 2 <- data1*. En el menú **View** activar el campo *State of logic analyzer*. Situar con el cursor vertical a la izquierda de las medidas las direcciones visibles a partir de la posición 90. Comprobar que los valores bajo las columnas A, B y Cin son los que deberían ser para cada dirección y comprobar que las medidas tomadas indican que el circuito suma correctamente. Hay que tener en cuenta que debido al mecanismo de disparo las respuestas se encontrarán una dirección más o una dirección menos que las entradas. En la figura las salidas están una dirección más.

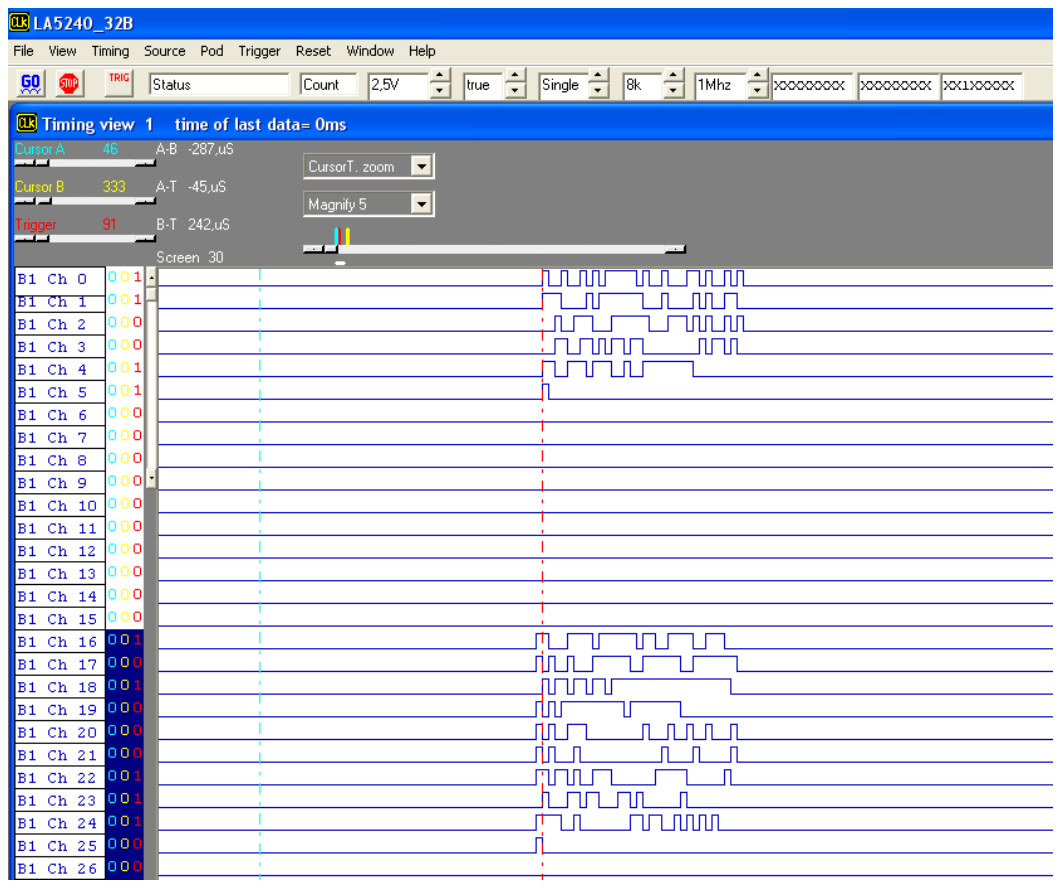

Si las sumas no son correctas repasar las conexiones. Para localizar algún error en las conexiones hay que volver a la ventana de formas de onda (desactivar *State of logic analyzer* en View, desactivar *Timing 2 <- data1* y activar *Timing 1 <- data1* en Timing), situar un nuevo cable en un canal libre del *pod* 1 y comprobar con ese canal los valores que realmente les llegan a los *pines* del sumador por si hay algún cable intercambiado o roto.

• Volver a guardar la programación actual en un fichero en el directorio Pr1 del directorio de trabajo de cada grupo. Utilizar la orden *Save Setting As…* del menú **File**, e indicar el nombre SumI.ini

• Guardar las medidas actuales en un fichero en el directorio Pr1 del directorio de trabajo de cada grupo. Utilizar la orden *Save Data As…* del submenú *Save Data* del menú **File**, e indicar el nombre SumD.Dso.

**IMPORTANTE**: Es importante guardar correctamente la programación de la configuración y de los datos porque será utilizada en las prácticas 6 y 8 de la asignatura.

• Abandonar el programa con la orden Exit del menú **File**.

• Soltar la alimentación, desconectar los cables conectados del circuito y de los *pods* con cuidado para no romperlos, y desmontar el circuito sumador de la regleta.

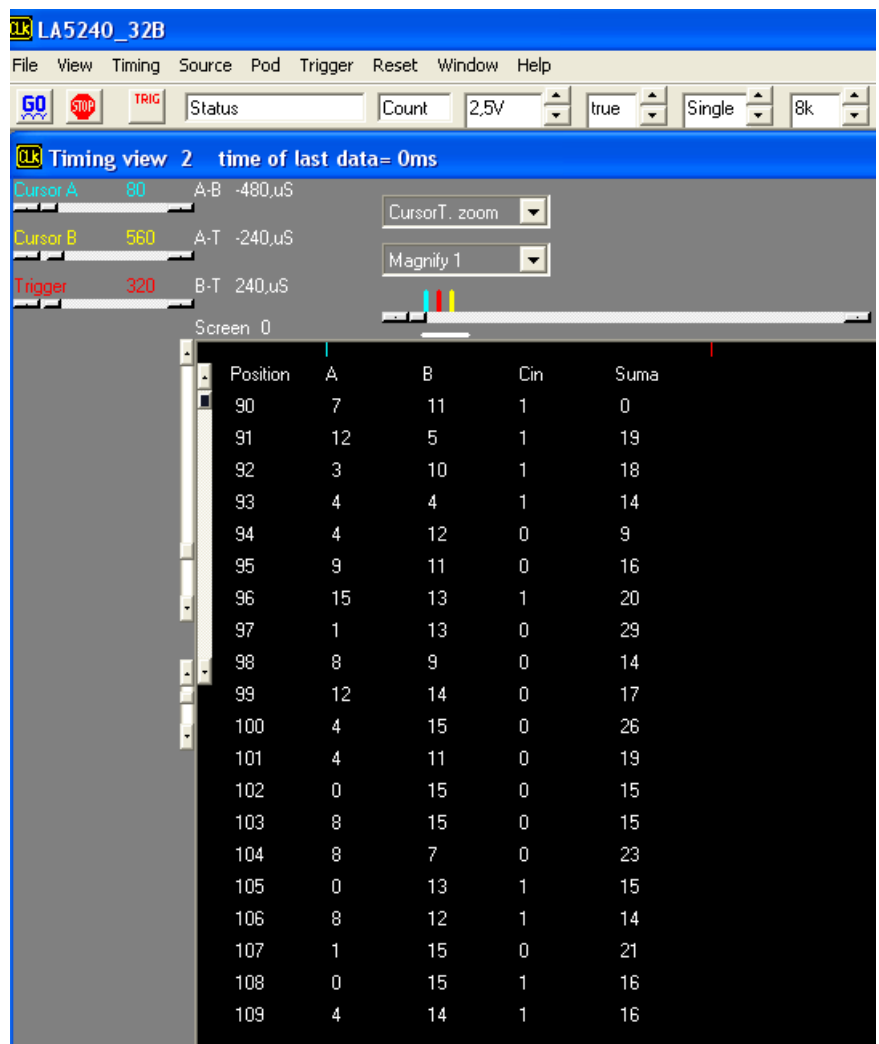

### **1.3. Diseño, montaje y medida de una señal periódica de pulso con un temporizador 555.**

El circuito integrado 555 es un temporizador integrado. Con las conexiones como las que se muestran a continuación se genera la temporización de señales de la figura, y que evaluando el funcionamiento del circuito puede calcularse el tiempo que permanece la señal a valor alto (T1) y el tiempo que permanece la señal a valor bajo (T2-T1) como:

- $\cdot$  T1 ≈ 0.69 Cx (R1 + R2)
- **T2 T1 ≈ 0.69 CxR2**.

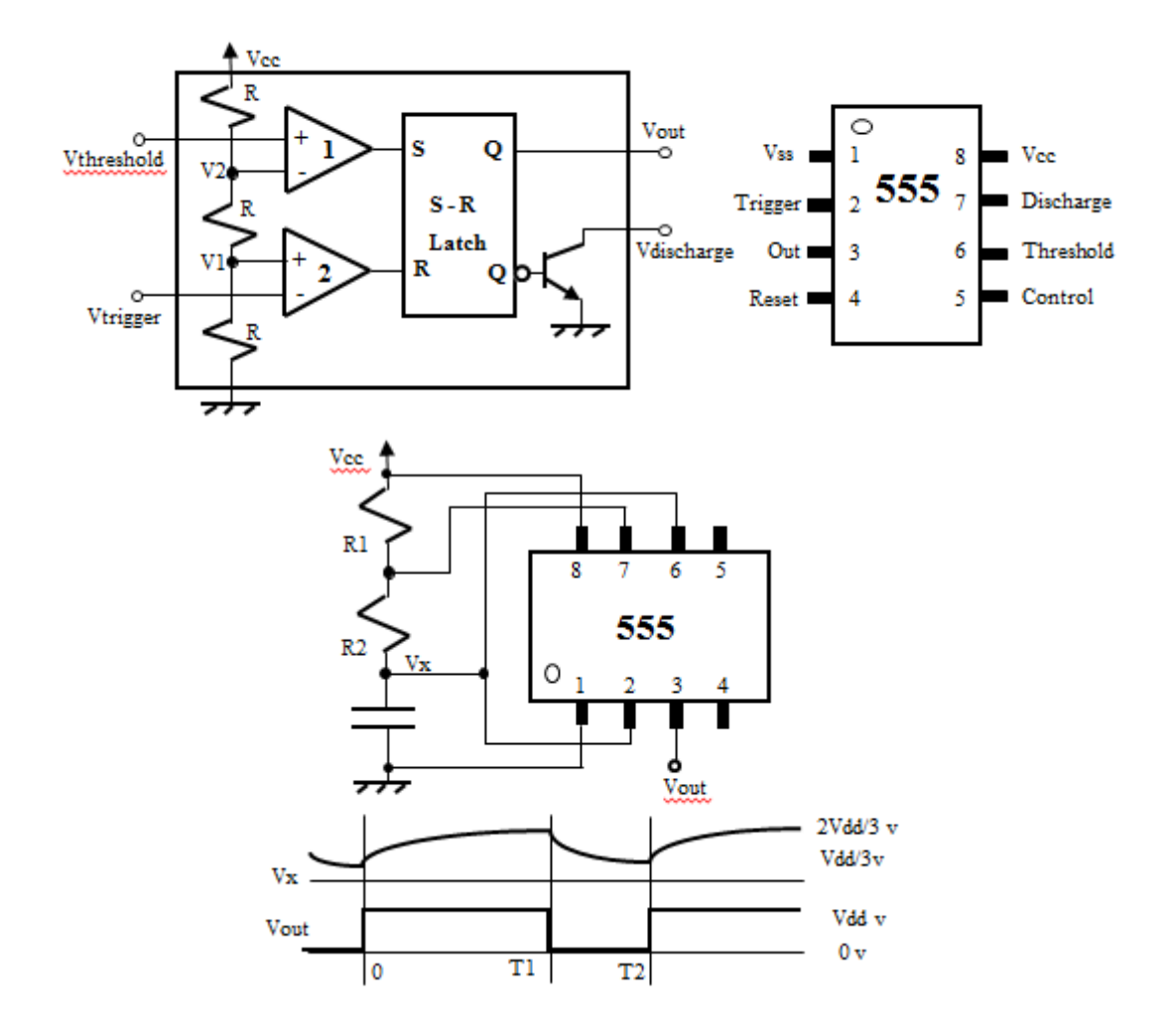

En la práctica se van a usar resistencias R1 y R2 de 1.8K y un condensador de 10nF lo que genera una señal de tipo pulso con un periodo de aproximadamente 37.5µs de periodo, con PW1=25µs (tiempo de tensión a valor alto) y PW2=12.5µs (tiempo de tensión a valor bajo), alimentando con Vcc a +5V. Se conecta la línea Vcc del 555 a la tensión de alimentación de +5v y la línea Vss a tierra. El resto de las conexiones se realiza según el esquema anterior.

• Conectar un cable al canal 0 del *LOGIC POD (1)*. Fijar una pinza en su otro extremo y conectarla a un cable que salga del *pin* Out del 555. Conectar un cable a uno de los canales marcados como GND en el *pod*. Fijar una pinza en su otro extremo y conectarla a GND del circuito.

Para programar el analizador lógico primero hay que repetir parte de los pasos realizados en el apartado 1:

• Encender el equipo LA5240 conectando su toma de alimentación. Atención: El equipo no funciona si se arranca el programa antes de encender el equipo.

• Ejecutar el programa de control del LA5240 haciendo doble-click sobre el icono de acceso directo LA5000 **del** del escritorio del ordenador. Pulsar en *Aceptar* y en *OK* en las dos ventanas que aparecen.

• Cargar el fichero de características por defecto de programación *Edigital.ini* que se encuentra en el directorio Edigital mediante el comando *Load Setting* del menú **File**.

• Poner todos los canales a cero mediante la carga del fichero de datos *Edigital.Dso* usando el comando *Load Data* del menú **File**.

- Fijar la tensión umbral del *pod 1* a 2V aproximadamente. Se puede hacer desde la barra de herramientas en el campo  $\frac{1.50}{1.50}$ , pulsando con el ratón sobre los botones arriba o abajo.

- Fijar el método de captura a reloj interno a una frecuencia de 1 Mhz (periodo de 1µs), que en realidad es el valor por defecto

- Asegurarse que el modo de captura al modo *Single* .

- Asegurarse de que no hay establecida ninguna condición de disparo. De momento basta con comprobar que están establecidos los valores por defecto en la barra de herramientas: campos y .

• Una vez hecha y comprobada la programación pulsar con el ratón sobre el icono  $\mathbb{R}^n$ . Si al realizar las medidas se observase que el pulso no es perfecto y existen en los flancos de la señal, sucesivas subidas y bajadas de la señal debidas a fenómenos de "ruido", estas pueden eliminarse situando un condensador de 0.1uF entre la tensión de alimentación y masa del 555. • Mover la pantalla visible (*Screen*) al valor más bajo (mover la marca horizontal debajo del cursor a la zona más de la izquierda arrastrando con el ratón). Mover los marcas A, B y T (pulsar con el ratón sobre la marca vertical correspondiente y arrastrar) de forma que aparezcan en la zona de *Screen.*

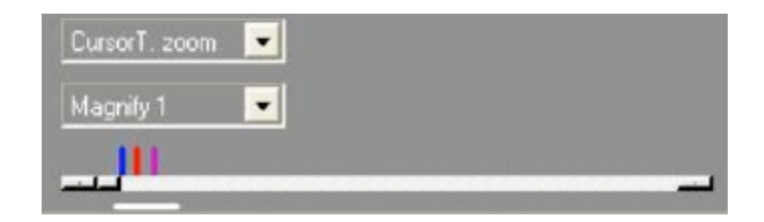

Elegir dos flancos de subida consecutivos en la señal de medida en la pantalla de formas de onda. Situar arrastrando con el ratón la marca A sobre el segundo flanco de subida, la marca T sobre el primer flanco de subida y la marca B en el flanco de bajada entre A y T. Se pueden medir los parámetros temporales del pulso con las marcas A-T (periodo del pulso), A-B (anchura del pulso a bajo) y B-T (anchura del pulso a alto). Las medidas se dan en tiempo, pero se pueden obtener también en muestras o en frecuencia (inversa del tiempo) con el comando *Samples or time* del menú **View**.

• Guardar la programación efectuada para este apartado en un fichero en el directorio Pr1 del directorio de trabajo de cada grupo. Utilizar la orden *Save Setting As…* del menú **File**, e indicar el nombre PulseI.ini.

• Guardar las medidas efectuadas para este apartado en un fichero en el directorio Pr1 del directorio de trabajo de cada grupo. Utilizar la orden *Save Data As…* del submenú *Save Data* del menú **File**, e indicar el nombre PulseD.Dso.

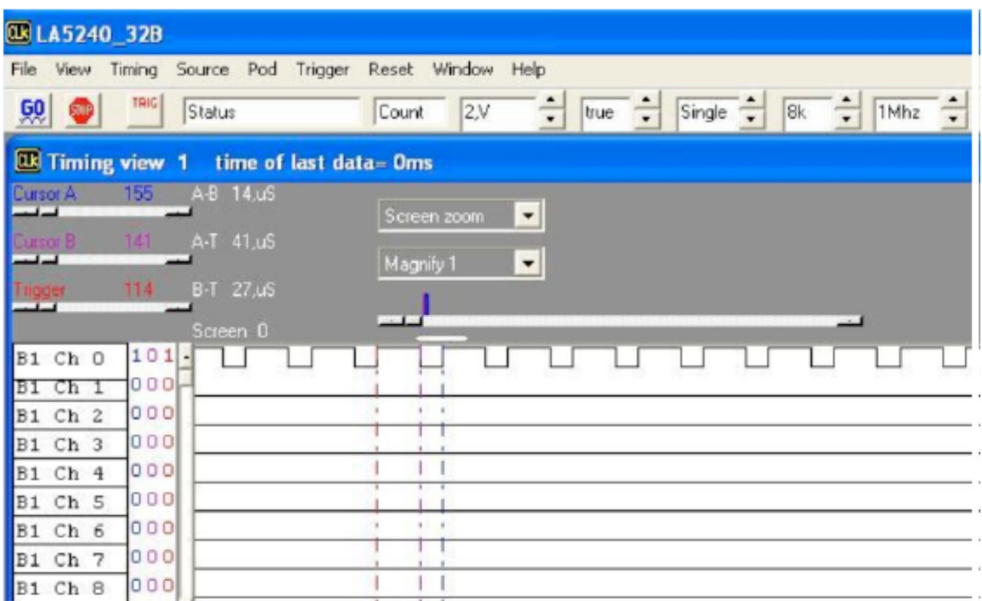

• Mejorar la precisión de la medida. Situar la variable el periodo del reloj interno al valor 100Mhz (error de +/- 0.02 $\mu$ s en total en las medidas), aumentar el rango de memoria  $\frac{R}{\sigma}$  a 32K en la barra de herramientas (o en la pantalla de parámetros) y realizar una captura pulsando con el ratón en **50**.

• Ahora no aparece todo el pulso en pantalla ya que es demasiado grande. Para que aparezca seleccionar en el campo de Zoom **entran resolución** el valor a *Screen zoom* y situar la resolución a valor *Magnify 1/10*. Repetir el proceso anterior de medida moviendo las marcas A, B y T, sobre los flancos correspondientes como en la medida anterior. Volver la resolución al valor *Magnify 1*. Puede que las marcas no estén exactamente fijadas sobre los flancos por efectos de la resolución: sucesivamente situar el campo de Zoom a los valores *CursorA. zoom*, *CursorB. zoom* y *CursorT. zoom* y ajustar cada marca al flanco. Medir ahora los parámetros temporales del pulso como en las medidas anteriores.

• Guardar la programación actual en el fichero Pulse2I.ini con la orden *Save Setting As…* del menú **File** y los datos medidos en el fichero Pulse2D.Dso con la orden *Save Data As…* del submenú *Save Data* del menú **File**.

• Abandonar el programa con el comando *Exit* del menú **File**.

• Soltar la alimentación y desconectar las conexiones del LA5240 con el circuito con cuidado para no romper los cables. Apagar el analizador lógico.